# **FCDJFS Community Portal User Guide**

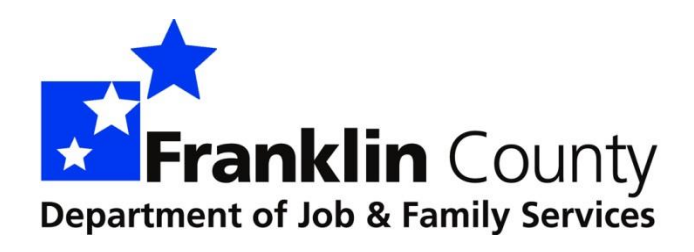

**Version 5**

Rev. August 2018

#### **Contents**

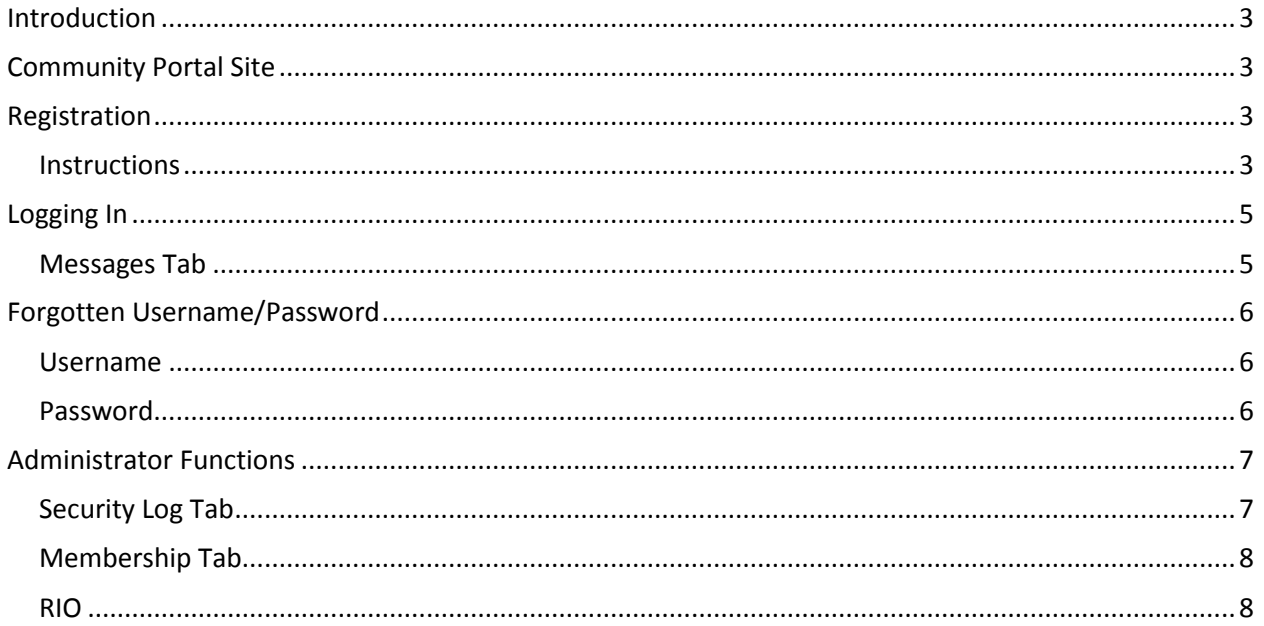

# <span id="page-2-0"></span>**Introduction**

Thank you for becoming one of our valued Community Partners. The Community Portal is used by Community Partners for secure messaging with FCDJFS staff and to access the FCDJFS contract management system, RIO (Results, Innovations & Outcomes).

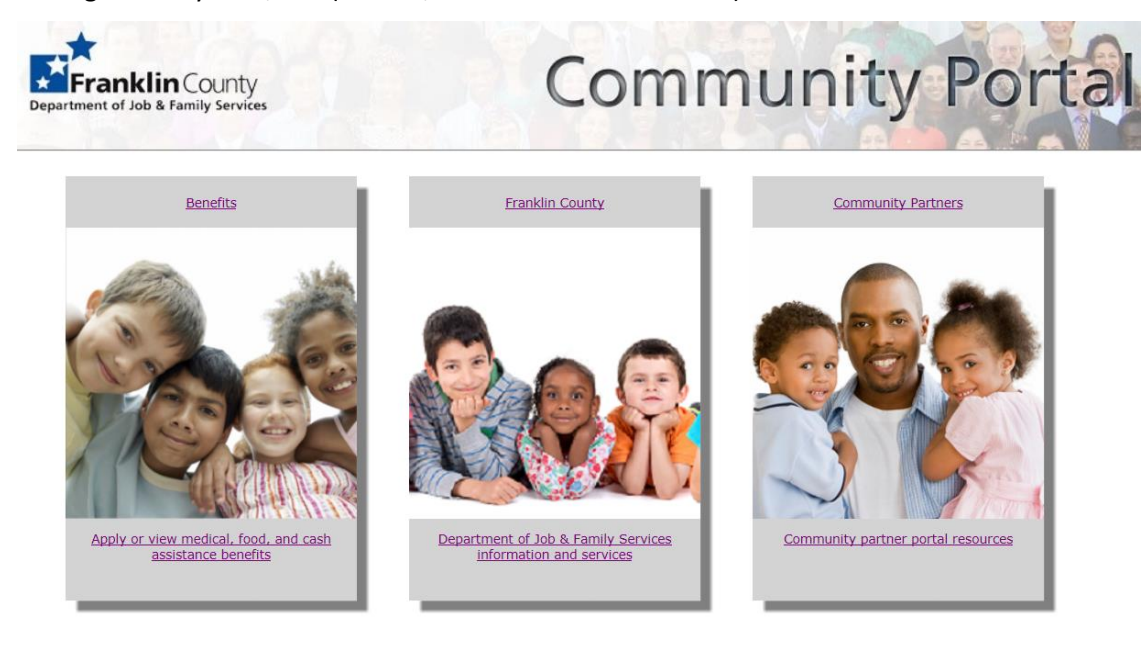

# <span id="page-2-1"></span>**Community Portal Site**

<span id="page-2-2"></span>The Community Portal can be found at[: https://communityportal.fcdjfs.franklincountyohio.gov](https://communityportal.fcdjfs.franklincountyohio.gov/)

# **Registration**

In order to use the Community Portal, you must complete a Community Portal request form. Once your agency has been added to the Community Portal, each user must create a username and password. You will need to have your agency's Community Partner ID to register. The partner ID is sent by FCDJFS upon approval to access the Community Portal.

### <span id="page-2-3"></span>**Instructions**

- 1. Go to the Community Portal site [https://communityportal.fcdjfs.franklin](https://communityportal.fcdjfs.franklincountyohio.gov/) [countyohio.gov](https://communityportal.fcdjfs.franklincountyohio.gov/)
- 2. Click the Community Partners link.
- 3. Click the Register Here link.
- 4. Select Community Partner.
- 5. Enter User Details then click Next.

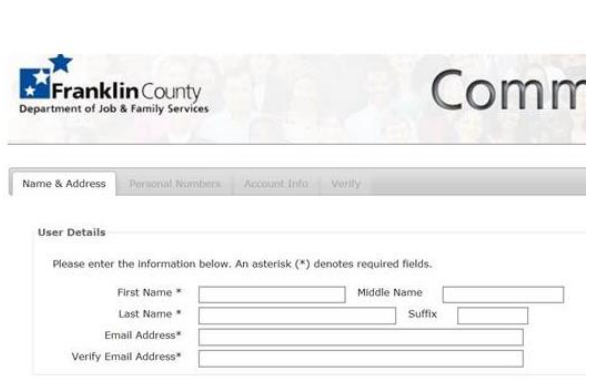

Please click here if you are a **Community Partner** 

#### 6. Enter Personal Numbers then click Next.

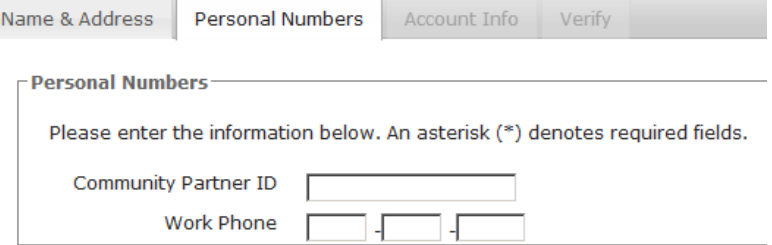

#### Back Next

7. Enter Account Information then click Next.

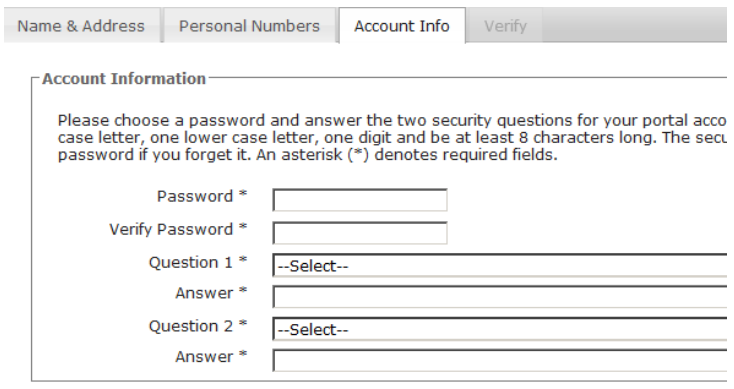

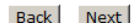

8. Verify all information you entered is correct then click Create Account. If you made an error click

on the correct tab (Name & Address, Personal Numbers or Account Info) to make corrections.

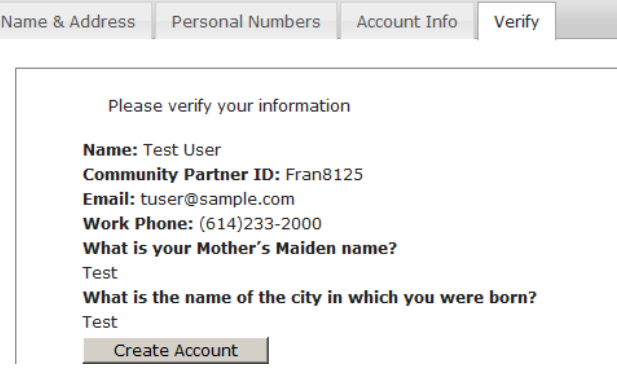

9. Congratulations! You have now successfully registered. You will receive an email with your username and password. You will also have the option to print a copy of your username and password for your records. If you click Login you will be taken to your Community Portal

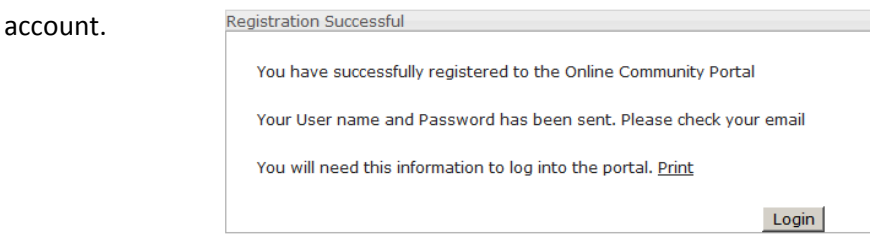

# <span id="page-4-0"></span>**Logging In**

- 1. Go to the Community Portal site [https://communityportal.fcdjfs.franklincountyohio.gov](https://communityportal.fcdjfs.franklincountyohio.gov/)
- 2. Click Community Partners
- 3. Enter your username and password. Once you are logged in you will be able to send messages and access RIO (if applicable).

## <span id="page-4-1"></span>**Messages Tab**

The Messages tab allows you to send messages to users of the Community Portal. Messages can be navigated by using the commands on the left side of the screen.

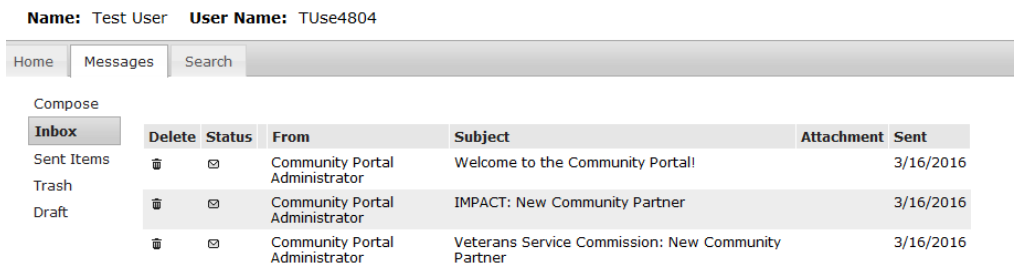

**Compose**– Click compose. Start typing the customer or Community Partner name in the To box and a list of names will become available. For example, if you want to send a message to ALL Community Portal Registered Users, then type "all re" in the box and you will you see sending options. Type your message in the Message Box. There is the option to add an attachment underneath the Message box. You can either Discard, Save Draft or Send the message by using the buttons on the bottom right of the screen.

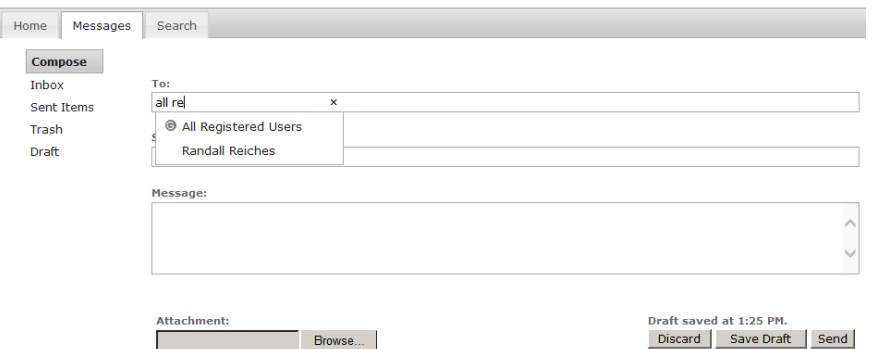

**Inbox-** Displays all messages. The trash can on the left is to delete messages, an open envelope

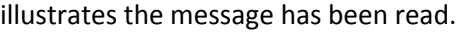

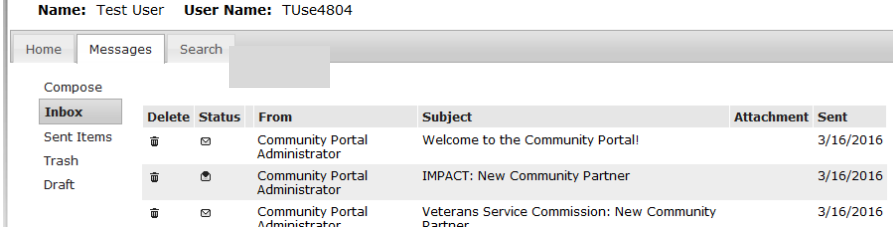

**Sent Items** – Click on "Sent Mail" to view messages that you previously sent. Click on the individual

Community Partner User Manual **Example 20 and 20 and 20 and 20 and 20 and 20 and 20 and 20 and 20 and 30 and 30 and 30 and 30 and 30 and 30 and 30 and 30 and 30 and 30 and 30 and 30 and 30 and 30 and 30 and 30 and 30 and 3** message for message details. You have the option to delete by clicking on the trash can.

**Trash** – Deleted messages will go into the trash folder. You have the option to permanently delete a message or undo the delete by clicking on the Restore arrow, at which point, sends it back to your inbox. **Draft** – This folder is for composed messages that you wish to save.

## <span id="page-5-0"></span>**Forgotten Username/Password**

There are links for Forgot User Name and Password on the Portal Log In screen. Follow the prompts to

retrieve your username and/or password

#### <span id="page-5-1"></span>**Username**

1. Click Forgot User Name

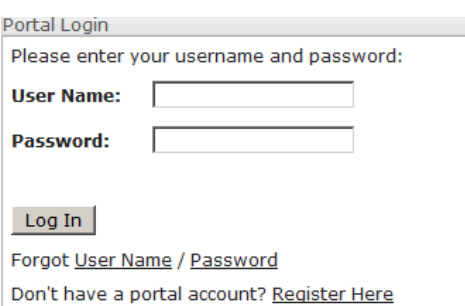

2. Select Partner. Enter your Vendor Code (Partner ID), First Name and Last Name then click Submit.

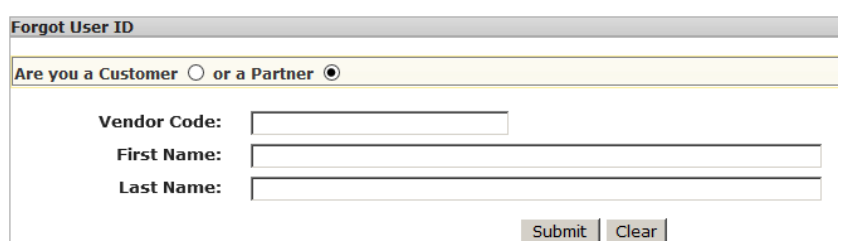

3. You will receive an email with your username

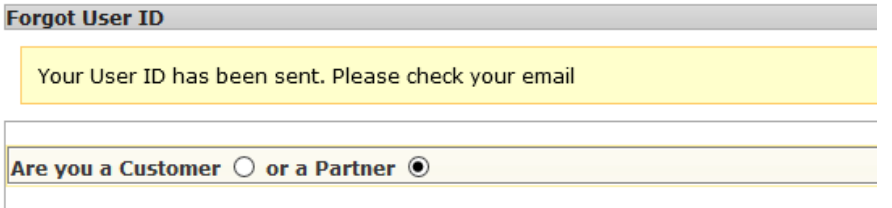

#### <span id="page-5-2"></span>**Password**

- 1. Click Forgot Password
- 2. Enter your user ID (username)

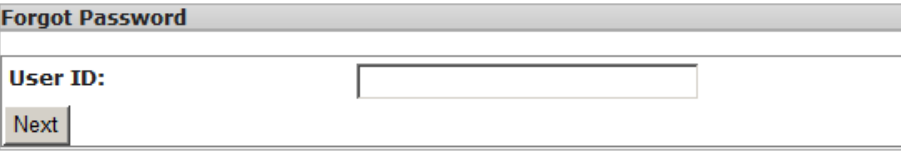

#### 3. Answer your security questions

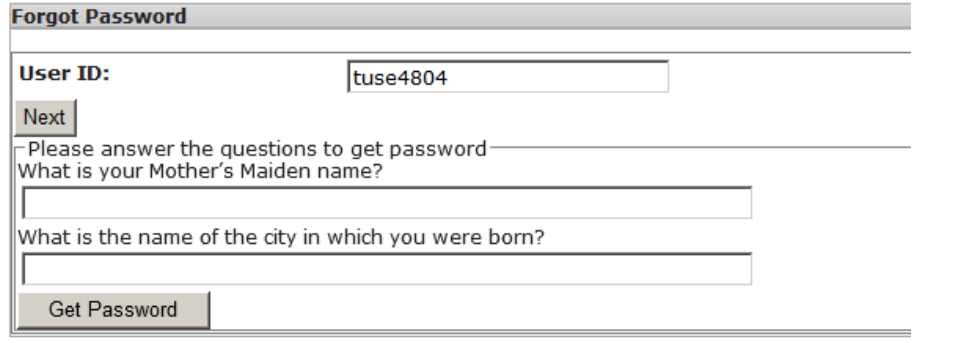

4. You will receive an email with your password

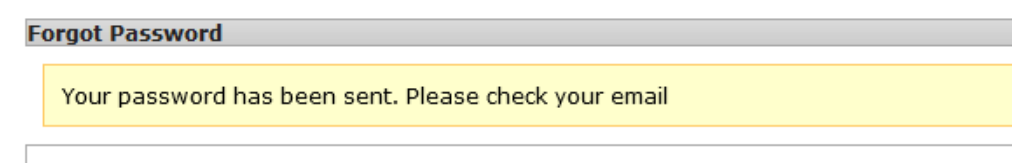

# <span id="page-6-0"></span>**Administrator Functions**

Administrators have access to the Security Log and Membership tabs in addition to the Home and

Messages tabs. Administrators are the only users that can access RIO.

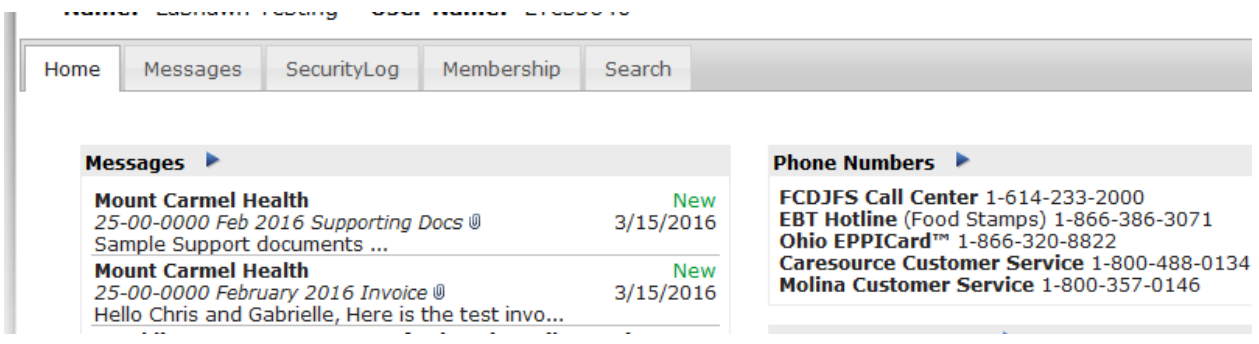

#### <span id="page-6-1"></span>**Security Log Tab**

 $\bar{\alpha}$ 

The Security Log allows administrators to track employee activity on the Community Portal. Security Log information can be filtered by Start Date, End Date, First Name and/or Last Name by entering the desired filter information then clicking the Filter button.

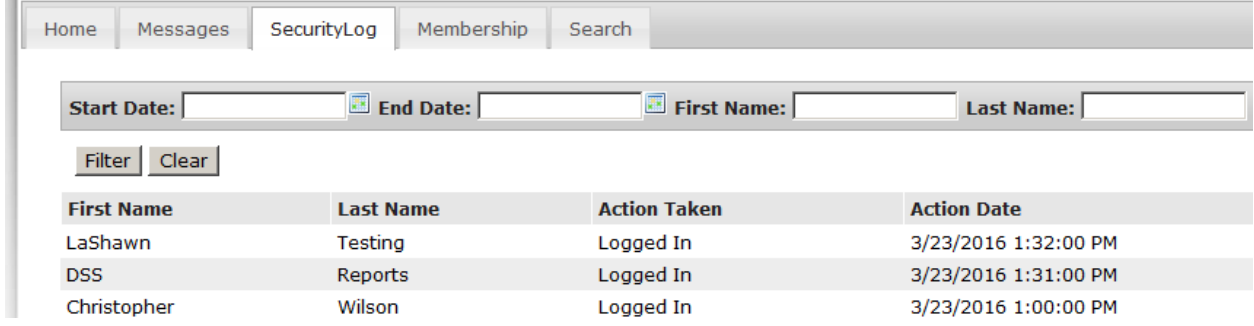

## <span id="page-7-0"></span>**Membership Tab**

The Membership tab lets administrators view those users who signed up under their community partner ID. The Membership tab is also where administrators deactivate employees who should no longer have access to the Community Portal. When an employee no longer needs access to the Community Portal remove the checkmark from the Active? column on the Membership tab and let FCDJFS know that the user has been deactivated.

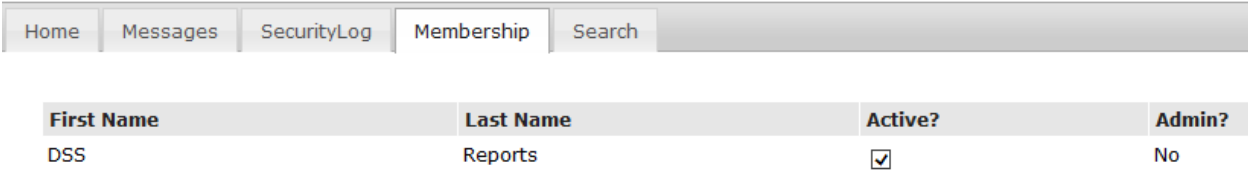

#### <span id="page-7-1"></span>**RIO**

RIO (Results, Innovations & Outcomes) is an online grants management system developed for FCDJFS. Agencies must have access to the Franklin County Community Portal in order to access RIO. Once logged into the Community Portal agencies will be able to apply for bids and grants released by FCDJFS. If you experience any issues with the RIO system please send an email to [dssrfp@fcdjfs.franklincountyohio.gov.](mailto:dssrfp@fcdjfs.franklincountyohio.gov)

**Please note**- if you do not see the RIO link immediately you may need to scroll down.

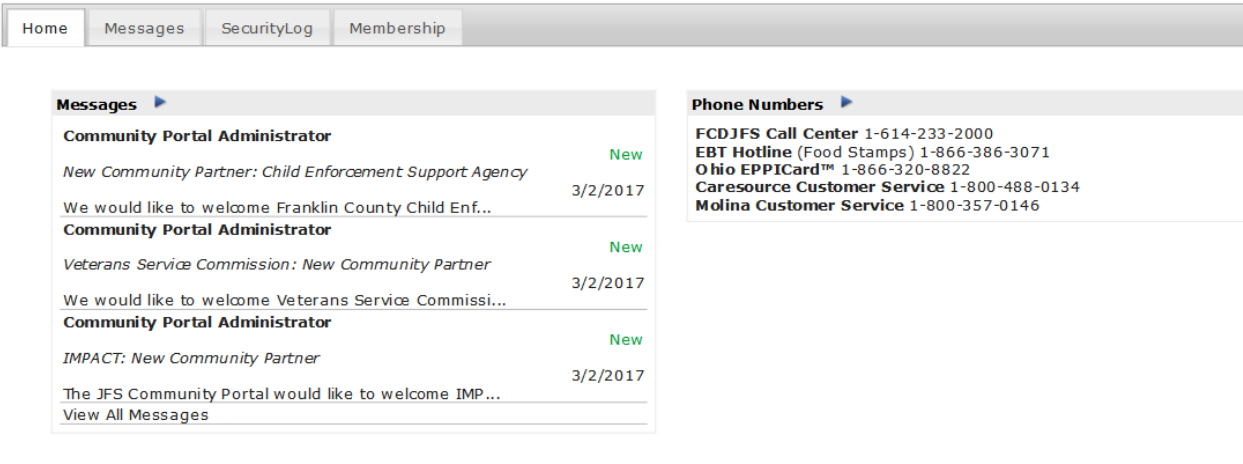

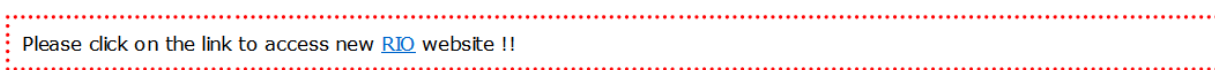